# **Discovered instances**

IDERA SQL Inventory Manager continuously searches your network to find new SQL Server instances. To see newly discovered instances, go to the **Disco** vered view on the **Instances** tab. SQL Inventory Manager shows you a list of those instances not yet monitored in your environment. From this view you can add or ignore instances.

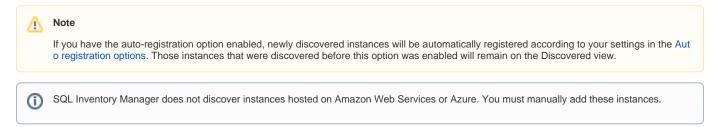

## Actions available on the Discovered instances view

#### **Ignoring instances**

You can choose to ignore any of these discovered instances. For this purpose, mark the checkbox next to the instance you want to ignore, and click **Ignore** on the action items bar.

SQL Inventory Manager no longer shows the ignored instances on the Discovered view but adds them to the Ignored view.

#### Auto registration options

Use these options to automatically register SQL Server instances as they are discovered. On this dialog window you can choose which SQL Server editions you want to exclude from auto registration.

#### **Discover instances**

Use this option to start a job to discover instances. Take into account that this process may take some time to complete. When you select to discover instances, SQL Inventory Manager displays two options:

- Discover Instances Browser Service lets you discover instances by using "System.Data.Sql.SqlDataSourceEnumerator" which enumerates all available SQL Server instances within the local network.
- Discover Instances Odbc lets you discover instances using "odbc32.dll" which gets the instances list from the system's registry data.

#### **Adding instances**

If you want to register some of these instances, select the respective checkboxes of the instances you want to add, and then click Add SQL Server Instance on the action items bar.

SQL Inventory Manager opens the wizard for adding new SQL Server instances, and automatically adds the names of the instances you selected before. For more information on how to register SQL Server instances, go to Adding SQL Server instances.

#### 🕢 Тір

On the Discovered view, you can find the Microsoft SQL version and edition next to the instances status to help you decide which instances you want to add or ignore.

## **Export reports**

If you want to export the information displayed on the Discovered Instances view, go to the **Export** option, located on the action items bar, and select your preferred format (**PDF**, **XLS**, or **XML**) for exporting.

| VERVIEW EXPLORER                                              | INSTANCES ADMINISTRATION                 |                                       |             |                     |                       | Go |
|---------------------------------------------------------------|------------------------------------------|---------------------------------------|-------------|---------------------|-----------------------|----|
| iltering Load Instances favorite<br>Save as Instances favorit | Discover Instance                        | es                                    |             |                     |                       |    |
|                                                               |                                          | Decommissioned (0) Discovered (380)   | Ignored (8) |                     |                       |    |
| AJOR VERSION                                                  |                                          |                                       |             |                     |                       |    |
| Apply filter as it changes                                    | Auto Registration Options   Discover Ins | Version Export as P                   | DF ID       | Discovered          | Discovery Methods     |    |
|                                                               | AUT-2008-001\SQL2008                     | SQL Server 2008 RTM (10 Export as X   |             | Sep 3, 2015 5:55 AM | Browser Service, Odbc |    |
|                                                               | AUT-2008-003\SQL2008                     |                                       | N/A         | Sep 3, 2015 5:55 AM | Browser Service, Odbc |    |
|                                                               | AUT-2008R2-001\SQL2008R2                 | SQL Server 2008 R2 SPI (10.50.2500.0) | N/A         | Sep 3, 2015 5:55 AM | Browser Service, Odbc |    |
|                                                               | AUT-2008R2-001\SQL2012                   | SQL Server 2012 RTM (11.0.2100.60)    | N/A         | Sep 3, 2015 5:55 AM | Browser Service, Odbc |    |
|                                                               | AUT-2008R2-002\SQL2008R2                 | SQL Server 2008 R2 SPI (10.50.2500.0) | N/A         | Sep 3, 2015 5:55 AM | Browser Service, Odbc |    |
|                                                               | AUT-2008R2-002\SQL2008R2_CS              | SQL Server 2008 R2 RTM (10.50.1600.1) | N/A         | Sep 3, 2015 5:55 AM | Browser Service, Odbc |    |
|                                                               | AUT-2008R2-003\SQL2008R2                 | SQL Server 2008 R2 SP1 (10.50.2500.0) | N/A         | Sep 3, 2015 5:55 AM | Browser Service, Odbc |    |
|                                                               | AUT-2012-001\SQL2012                     | SQL Server 2012 RTM (11.0.2100.60)    | N/A         | Sep 3, 2015 5:55 AM | Browser Service, Odbc |    |
|                                                               | AUT-2012-003\SQL2012                     | SQL Server 2012 SP2 (11.0.5058.0)     | N/A         | Sep 3, 2015 5:55 AM | Browser Service, Odbc |    |
|                                                               | AUT-2012R2-002                           | SQL Server 2012 RTM (11.0.2100.60)    | N/A         | Sep 3, 2015 5:56 AM | Browser Service, Odbc |    |
|                                                               | AUT-2012R2-002\SQL2014_CS                | SQL Server 2014 RTM (12.0.2000.8)     | N/A         | Sep 3, 2015 5:55 AM | Browser Service, Odbc |    |
|                                                               | AUT-2012R2-004\SQL2008_CS                | SQL Server 2008 RTM (10.0.1600.22)    | N/A         | Sep 3, 2015 5:55 AM | Browser Service, Odbc |    |
|                                                               | AUT-CWF-001                              | N/A                                   | N/A         | Sep 7, 2015 5:57 AM | Odbc                  |    |
|                                                               | AUT-HOOVER                               | N/A                                   | N/A         | Sep 3, 2015 5:56 AM | Odbc                  |    |
|                                                               |                                          | SQL Server 2005 SP3 (9.0.4035.0)      | N/A         | Sep 3, 2015 5:55 AM | Browser Service, Odbc |    |
|                                                               | AUT-HOOVER\SQL2005                       | 3QE 361461 2003 3F3 (3.0.1033.0)      | 14/24       |                     | browber bervieer oabe |    |

## Available options on the Discovered Instances view

On the left side of the Discovered Instances view you have the option for filtering instances by **Minor Version** or **Major Version**. If you want to filter by specific versions, select them from this section.

Creating a useful filter to "weed out" unnecessary information takes time but is important when managing large environments. As a result, you may want to save that filter for future use. SQL Inventory Manager now allows you to save filters for use in the Explorer and Instances views. Simply create the filter, and then click **Save as Explorer favorite** or click **Save as Instances favorite**, depending on which view you are in when creating the filter. To use that filter, click **Load Explorer favorite** or click **Load Instances favorite**.

Enable or disable the option **Apply filter as it changes** depending if you want to see the changes as you apply the filters, or if you prefer to select your filters first and see the results when you finish.

| idera                     |                                   |
|---------------------------|-----------------------------------|
| DASHBOARD                 | SQLINVENTOR                       |
| OVERVIEW EXP              | LORER INS                         |
|                           | nces favorite<br>stances favorite |
| MINOR VERSION             | ٩                                 |
| MAJOR VERSION             |                                   |
| Apply filter as it change | jes                               |
| m                         | m mm                              |

#### 🕢 Тір

SQL Inventory Manager displays the filters you select on the top section of your Discovered instances view under **Filtered by**. You can remove filters from this section too.

 ${ \oslash }$ 

#### 🕑 Тір

You can set the number of instances you want SQL Inventory Manager to show per page, go to the **Display** option at the bottom of this view, type the number you want, and click **Refresh**.

# Manage your discovery options

If you want to configure the discovery job, go to the Administration tab and click **Manage Discovery Options** on the Discovery section. On this dialog window you can specify not only those IP address ranges and domains where you want SQL Inventory Manager to perform the discovery job, but also you can choose which methods you want to use to search in each computer. You can schedule your discovery jobs, add IP address ranges and those domains that SQL Inventory Manager will use in discovery.

For more information on how to configure your manage discovery options, click here.

| (i) | Access from the Dashboard                                                                                                    |  |
|-----|----------------------------------------------------------------------------------------------------|--|
|     | You can also access the <b>Discovered</b> instances section by clicking <b>New Instances</b> on the right sidebar of the overview. For more information, go to Viewing information on the SQL Inventory Manager Overview. |  |

Need more help? Search the IDERA Customer Support Portal.

| IDERA Website | Products | Purchase | Support | Resources | Community | About Us | Legal |
|---------------|----------|----------|---------|-----------|-----------|----------|-------|
|---------------|----------|----------|---------|-----------|-----------|----------|-------|